# Virtual Terminal

## Overview

The Virtual Terminal is a tool that can be used to initiate payments for card-not-present (CNP) transaction to accept payments over the telephone or email. When the cardholder shares their card details over the ph must comply with PCI DSS obligations and securely store the card details.

Payment triggered by the Virtual Terminal can be actions like captured, refunded, canceled or voided via th the Transaction Reports.

The Virtual Terminal capabilities include pre-authorization which can be followed-up manually by a capture providers are ABS, EFTPOS NZ, and NETS.

Combining 3-D Secure and mail or telephone orders is not possible.

### Requirements

Before you start using the Virtual Terminal and in order to start accepting eCommerce transactions, yo [Secure Card Capt](https://verifone.cloud/docs/online-payments/secure-card-capture-key)ure Key

### Access

Your level of access determines if you can process payments via the Virtual Terminal.

' Access:

- Merchant Cashier Initiate payment and cancel/void payment
- Merchant Supervisor Initiate payment, capture/refund/cancel/void payment

 $Øb$ **w**  $access$ 

- Merchant Admin
- Merchant Reviewer
- Merchant User

## How to use the Virtual Terminal

Payment settings

You must set the following configurations to initiate the payment:

- 1. Select y@urganization h@rganization p-down list is displayed only if your user has access to more than and there are more than 20 applicable Payment Provider Contracts.
- 2. Select thayment Provider Cont(raRC) linked to your organization. The payment provider contract is con set of payment methods. If the organization has only one PPC, the PPC drop-down list will not be dis

For Virtual Terminal the Payment Provider Contract needs to have mail/telephone (MOTO) availab If the Allow unmatched reofputriols is enabled for your Payment Providheli Collect Funchieckbox will be displayed. For more information check the Unchertation.

- 3. Select yoTurransaction Ty Dpepending on your Organization setup, you may Shaal e(efortwo inoghte optochases) and Recurringsee [the Stored credentials docu](https://verifone.cloud/docs/online-payments/stored-credentials#how-it-works)mentation
- 4. Select the thorization Ty pauthorization, Authorization with capture or PreAuthoriza flow messe ef Immore deta documentation).

Note The transaction and authorization types are displayed only if they are supported by the cho

- 5. Enter the value of the paymemount fileed. The currency code will be determined based on the Payment F If a contract is configured to process multiple currencies, the currency code field will be a select bo: populate as per your Organization's setup.
	- $\circ$  (For Australia and New Zeallmant dTeransaction Setstencoty is now can enter the product information (pr description, quantity) and the amount per unit. The total price will be calculated Prosslew ton quantity. button for additional product lines. You can also specify per product line item whether it is taxabGieSTo(rGnootdsbaynedn Sabtiwnig etsheTax) togg button.

- 6. The Merchant Referen (optional) is either an Order ID from the ordering system or a random string. The to accommodate for the merchants' own administration. If no information Dee feantlel Meedrowhild ebfequult evolulue o
- 7. The Transaction Descrip (to phional) is the information which will show up on the customers bank stateme (DBA name) required when registering with the schemes. If the dynamic descriptor is not being used name will be used as reference on the bank statement.
- 8. For the Israel market, the Virtual Terminal also supportsimset wellt meemst acts amety preferred Isracard and Sal Direct Deb<sup>i</sup>tdditional information on instalment[s ca](https://verifone.cloud/docs/online-payments/checkout/instalments-in-israel)n be found
- 9. The Promo Cod(eoptional) field can be completed with a code offered by the merchant to customers who discounted price when buying products online.
- 10. Once the configuration has been comp**Cenetical index Payment proceed to the next step.**

Payment form

On the next page, you wiPlaymentheformHere, you input the customer's card number, expiration date, and CVV

Make sure you sto Mertcheant Refer fearing our records.

1.Enter the Card Number, Expiration date, and CVV. 2. Click  $\Theta$  may to complete the transaction, or only authorize the funds.

Payment status

Once a transaction is completed successfully, a confirmation will be displayed.

You can now do the following:

- Click  $N$ mew Transactibon start a new transaction
- Click *M*ore Detaits review transaction details

The transaction can be Tfroaun rsob dinions report is earching for the Merchant Reference.

If you are u\eVionogdforesot orldpay UaSs an acquire Payment staplage will also include the Authorization code.

If the transaction failed, the page would look like this:

#### Merchant action scenarios

Once all the payment settings are configured, you enter the card number. The card number is the customer first six digits, the form displays which brand the card is.

Here is an overview of the various scenarios:

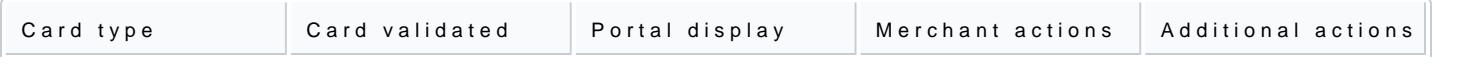

[https://verifone.cloud/docs/online-payment](https://verifone.cloud/docs/online-payments/virtual-terminal)s/virt Updated: 17-May-2024

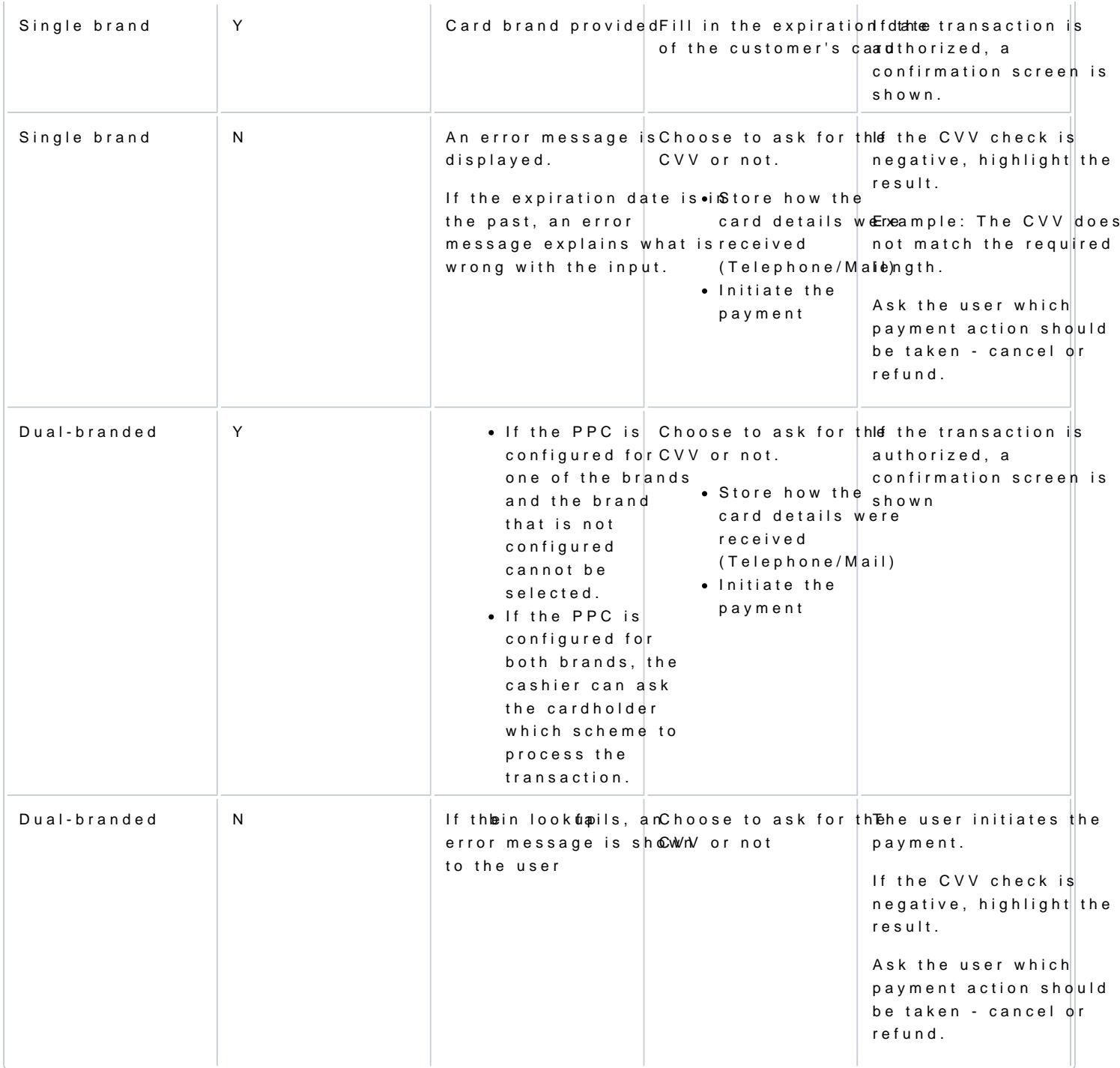

## Transactions with Stored Credentials

Stored Credential Payments through the Virtual Terminal follow the same flow as any other Payments throu There are two types of recurring transactions: SIGN-UP and CHARGE.

The Sign-up transaction is the initial transaction used to actually enroll the shopper for a recurring sequer

The Charge transaction is (one of) the transactions done with a re-use token, which was created with the S

Verifone's Virtual Terminal allows merchants in Israel to do Stored Credential Transactions via UI. The Vir Stored Credential Framework-specific fields as part of MOTO Transactions.

ABS transactions - functional aspects

Virtual Terminal supports recurring transactions using ABS WEB provider.

The following Stored Credentials Framework-specific functionality is present on the Payment settings page steps:

#### 1. SelecTtransaction Ryepceurring

- 2. Use the checkbox to indicate if the Transaction intended to be done is a Sign-up Transaction. If it is Credential-specific fields are shown:
	- $\circ$  Token scopeAs a drop-down menu, the possibility to select the Token Scope to be used for this T
	- $\circ$  Total number of payme A hs optional field asking for the count of total number of payments, where number value without validation
	- $\,\circ$  Total value An optional field asking for the total value of all the Transactions following this Sign field accepts any number value without validation.
	- $\circ$  Processing mod&Iradio button offering a selection between the available Stored Credential proc can be:
		- Recurring
			- If the ecurring rocessing model is selected, then the following additional field is shown:
				- **FrequencyA field asking for the frequency of the following Charge Transactions.** 
					- accepts any number value without validation up to a maximum of 52.
		- None
			- If the None processing model is selected, then the following additional field is shown:  $\blacksquare$  Merchant sign-up co Adne optional field asking for the Merchant sign-up code.
	- $\circ$  Amount A field asking for the Transaction amount. If it is a Sign-up Transaction for ABS, the Tr 0.01.

For ABS, a Sign-up Transaction is a Pre-Authorization Transaction that should not be Captured.

3. Leave the box unchecked if the Transaction intended is a Charge Transaction. If it is unticked, the fo fields are shown:

o Sign-up referen & efield asking for the reference received for a Sign-up Transaction, which can b

- ABS UID
- Verifone Stored Credential Reference
- $\circ$  Standing order numb $\ell$ em optional field asking for the sequence number of this Charge Transaction number value without validation.
- o Processing mod**al** radio button offering a selection between the Care aliel a bilael processing minochdels can be:
	- Recurring
	- Unscheduled Credential on File

Woodforest and Worldpay US transactions - functional aspects

Virtual Terminal supports recurring transactions using the Woodforest and Worldpay US providers. The sigr using ecommerce API.

The following Stored Credentials Framework-specific functionality is present on the Payment settings page steps:

#### 1. SelecTtransaction Ryepceurring

- 2. Use the checkbox to indicate if the Transaction intended to be done is a Sign-up Transaction. If it is Credential-specific fields are shown:
	- o Processing mod**A**lradio button offering a selection betweSeomrehde Carvealielabilael processing phincohdels
		- can be:
			- None
			- Recurring

Details on use cases for stored credentials can be foun hein the article located

- $\circ$  Amount A field asking for the Transaction amount
- $\circ$  Amount is taxable checkbox you need to click on if the amount is to be taxed.
- ा ax AmountThe amount of tax to be paid on the purchase. This iAsmoonulnytdissplaxyadeodheeifcktboex is checked.
- o PO Number (Purchase Order Numbern) umber of the purchase as assigned by you.
- o Merchant Referen Optional field that can be used to pass an internal reference ID
- $\circ$  Transaction DescriptO opnional field that can be used to pass information directly on the customer
- 3. Leave the box unchecked if the Transaction intended is a Charge Transaction. If it is unticked, the fo fields are shown:
	- $\circ$  Sign-up referen  $\triangle$  efield asking for the reference received for a Sign-up Transaction, which can b Verifone Stored Credential Reference
	- o Processing mod Allradio button offering a selection between the Carve and a bilael processing minocholels , can be:
		- Credential on File
		- Recurring
		- Unscheduled Credential on File